## **Criando PDF a partir do Word**

## 1-) Abra o Word e digite o texto.

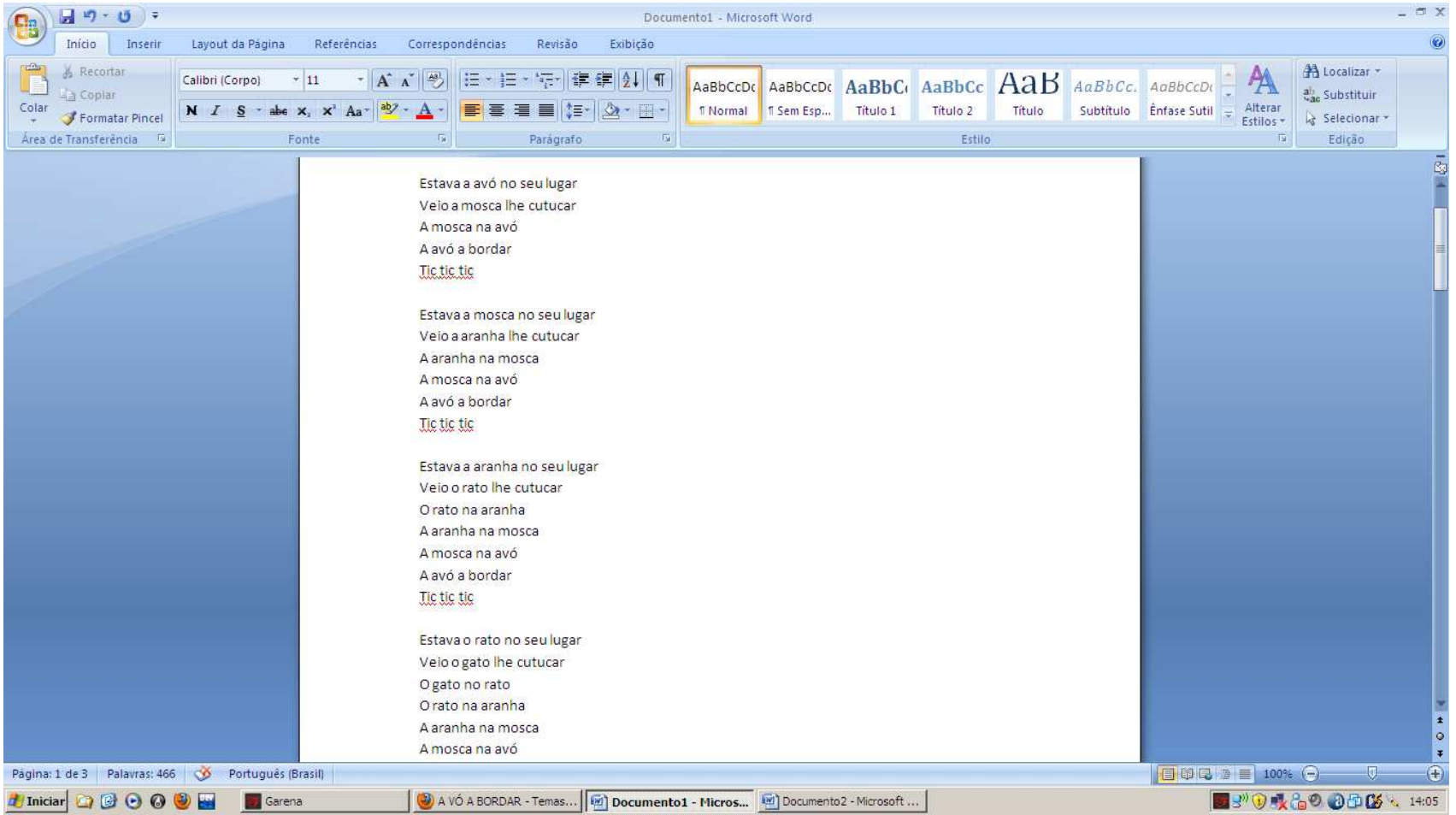

2-) Após ter o texto completo, vá em **Arquivo->Imprimir** e selecione PDFCreator em **Impressora->Nome.** 

Clique em **OK.** 

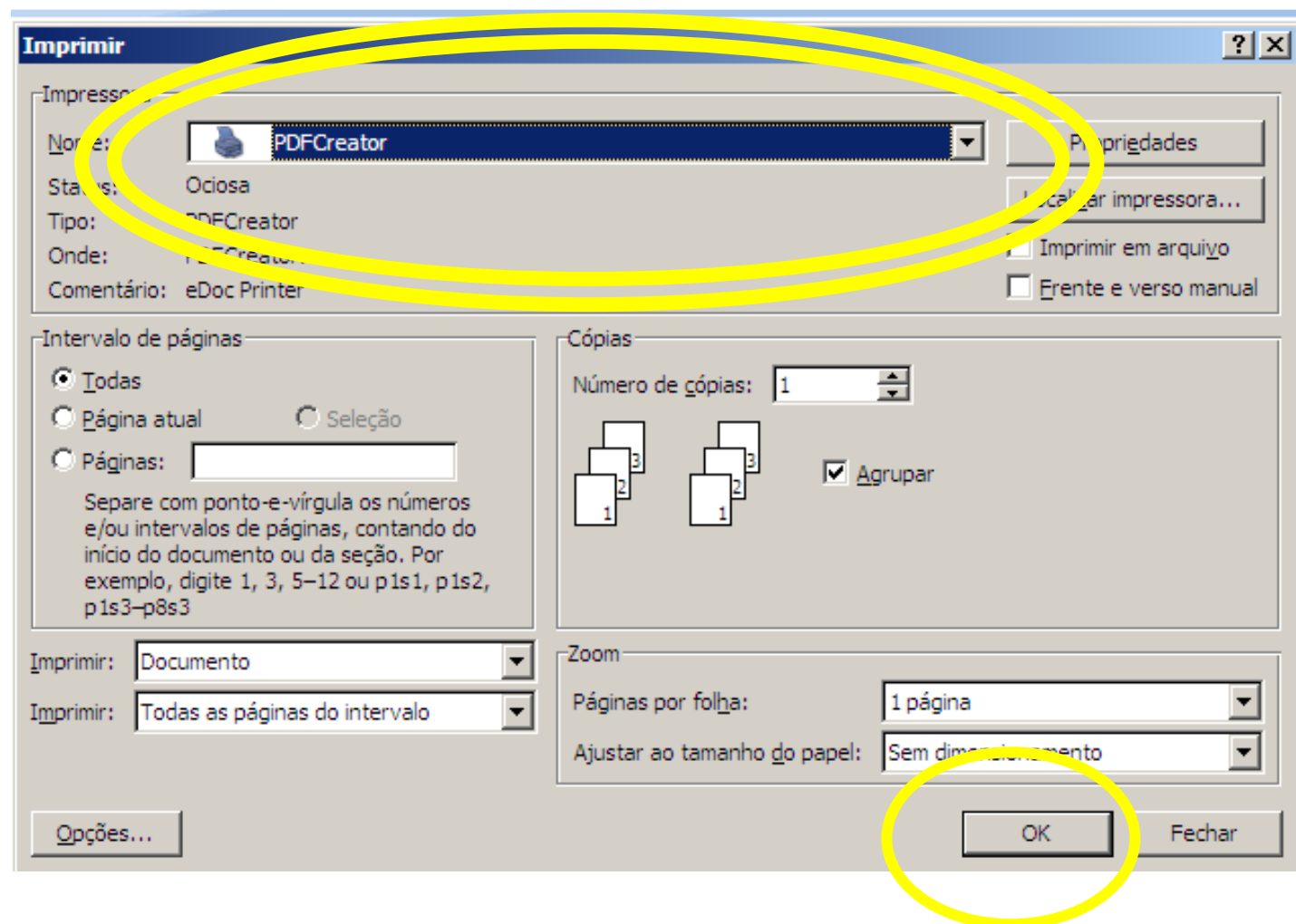

3-) Aguarde: irá surgir uma tela **igual a de baixo**:

Clique em **Salvar** 

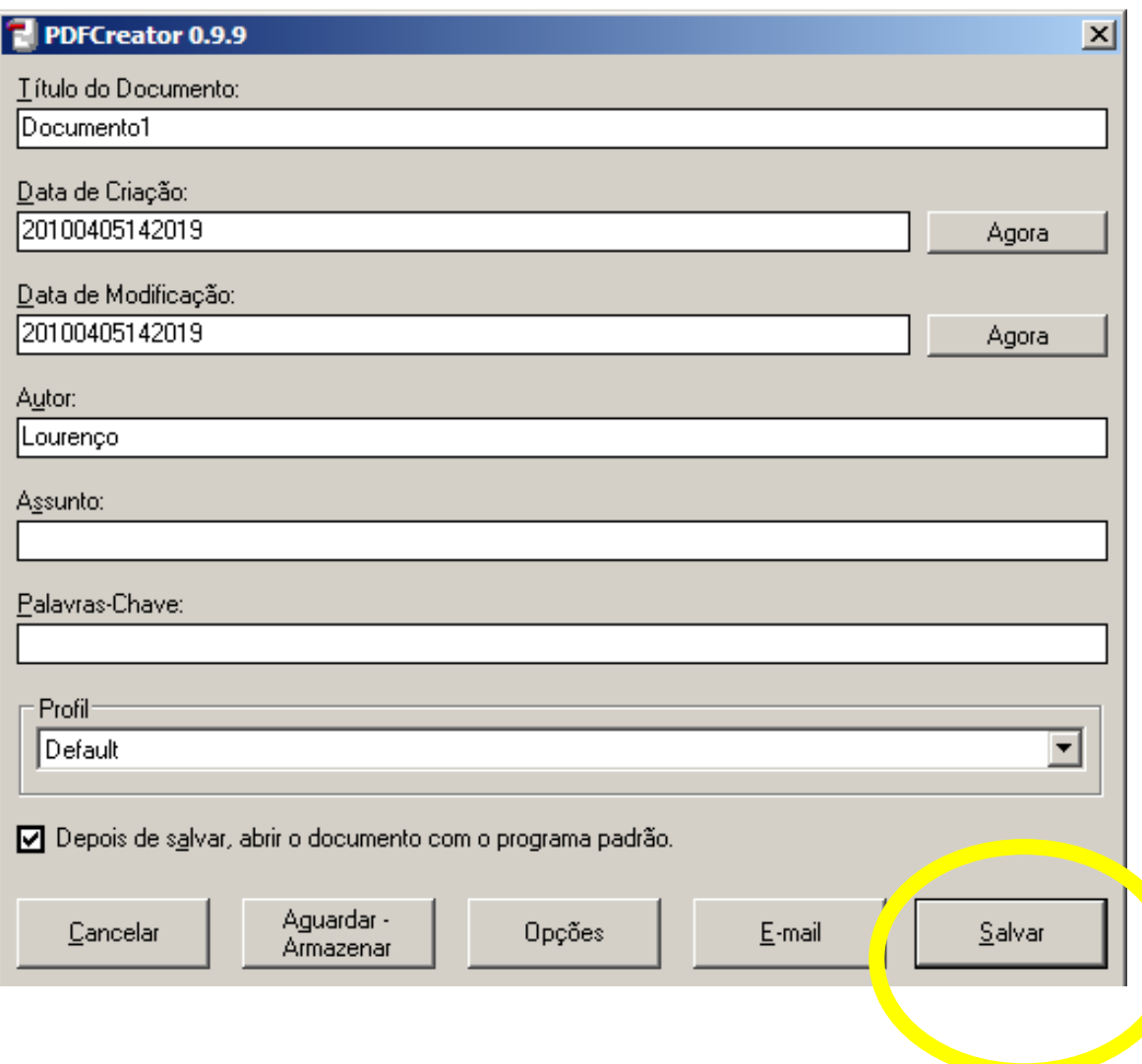

4-)Após ter clicado em **Salvar,** uma tela igual a de baixo irá surgir

Na guia **Salvar em,** escolha o lugar onde o arquivo será salvo, como por exemplo, na pasta "**Meus Documentos**" ou **"Desktop"** .

Em **Nome do arquivo,** de um nome ao arquivo gerado, como por exemplo, **"Arquivo PDF".** 

Clique me **Salvar.** 

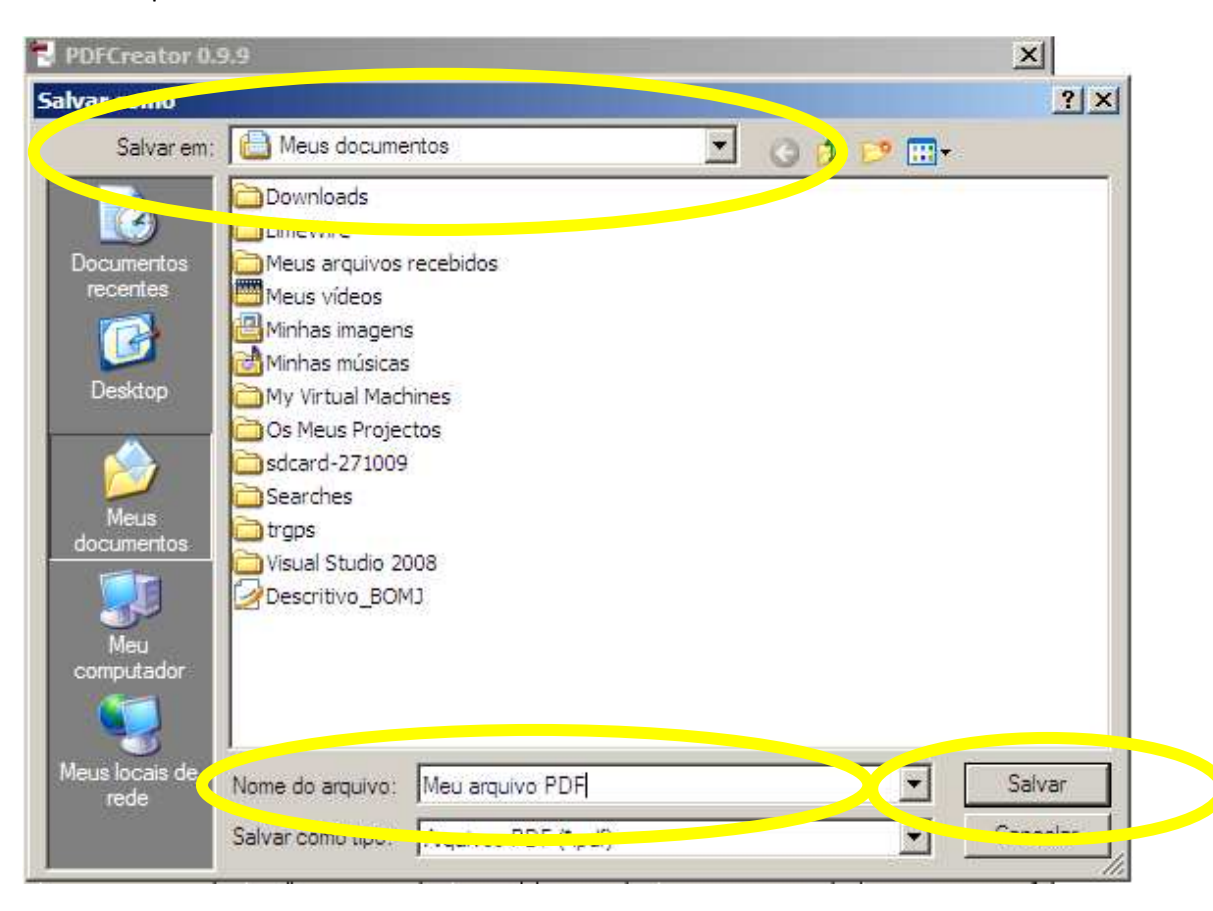

## 5-) **Ponto!!!**

Para abrir o arquivo, basta ir até a pasta onde foi salvo e abrir.